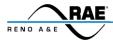

AN-002

Product: RaeComM

**Title:** RaeComM Basics
Release Date: September 25, 2020

Scope: All Reno A&E monitors. All versions of RaeComM.

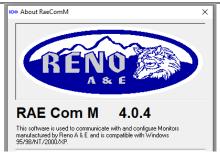

## Installing RaeComM

The most current version of RaeComM software is available on the EDI website (www.editraffic.com). Click on Products, next Software, next RAE Products button. Version 4.0.4 is shown in the example below, this may change as changes and enhancements are made to the software.

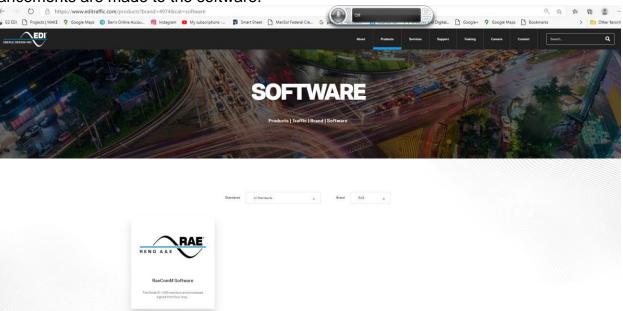

A page will up here with a link to the software and downloadable documents. Highlighted and click on <u>SOFTWARE DOWNLOAD</u> on this page.

A zip file will appear on your lower left screen. (See below)

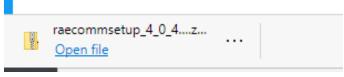

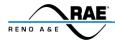

#### AN-002

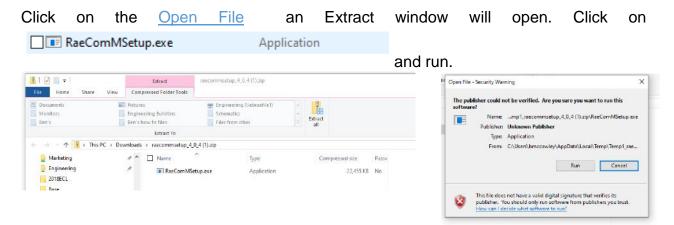

A window labeled **Setup - RaeComM** will open.

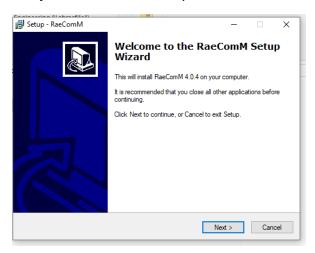

Click on the **Next** > button to begin installation of the RaeComM software. Follow the prompts and click on the **Next** > and **Install** buttons in the RaeComM Setup Wizard windows to complete the installation of the software.

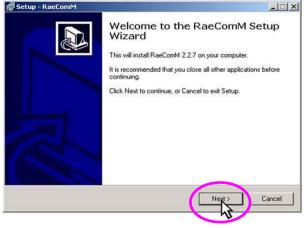

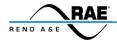

AN-002

## Running RaeComM

Once the RaeComM software has been installed, run the program. If the *Create a desktop icon* option box was selected during the installation process, double click on the desktop icon. If the *Create a desktop icon* option box was not selected during the installation process, select  $Start \rightarrow Programs \rightarrow Reno A \& E \rightarrow RaeComM \rightarrow RaeComM$ .

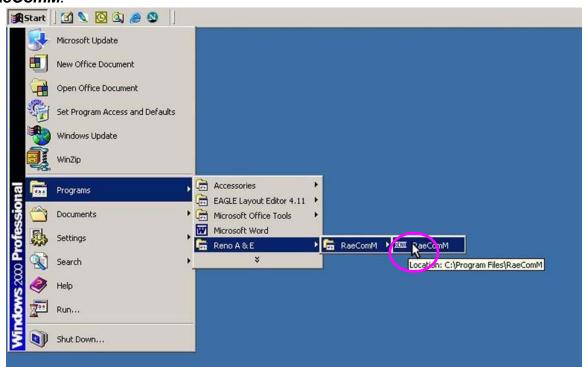

When the **Login for Rae Com M** window opens, click on the **OK** button to start the program. It is not necessary to enter a password.

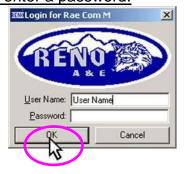

Connect the monitor to the computer (laptop or desktop) using a straight through cable. A DB-9, RS-232 extension cable works well to provide the link between the computer's serial port and the monitor's communication port. If the computer being connected does not have a DB-9 serial port, a USB adapter or some other type of interface cable may be required to connect the monitor to the computer.

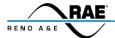

AN-002

Click on the button labeled *Identify*.

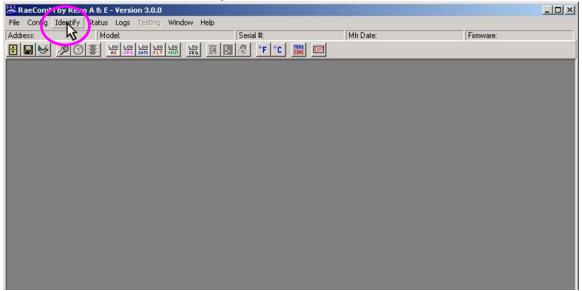

The fields labeled *Address:*, *Model:*, *Serial #:*, *Mfr Date:*, and *Firmware:* should now contain entries corresponding to the monitor connected.

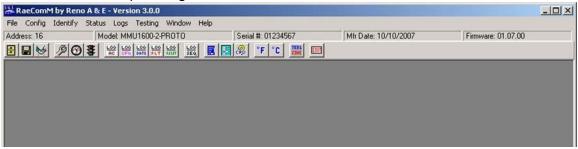

The program can be configured to automatically identify the monitor connected. To do so, select  $Config \rightarrow Auto Identify Monitor$ .

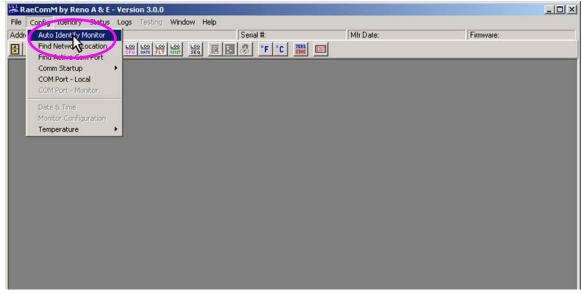

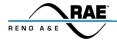

AN-002

# **COM Port Settings**

In most cases, the first item that should be configured is the local COM Port settings. Select *Config* → *COM Port - Local*.

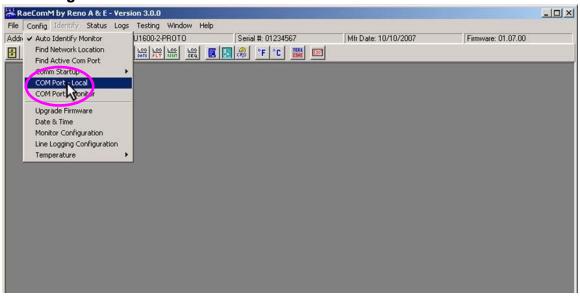

A window labeled **Comm Settings** will open. Settings / values for **COM Port**, **Baud Rate**, **Parity**, **Stop Bits**, **Timeout**, **Fast Timeout**, **Max Retries**, **IP Address / Hostname**, **Port**, and **Use Serial / Use Network** can be entered.

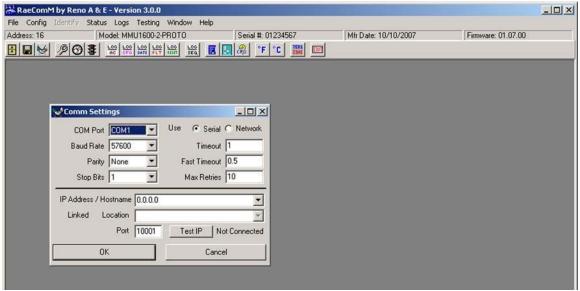

Once the appropriate settings have been entered, click the **OK** button to accept the settings and exit the **Comm Settings** window.

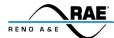

AN-002

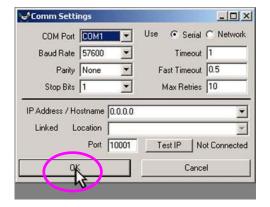

#### **Viewing Event Logs**

The monitor stores documentation of selected events in six (6) event logs: AC Line Log, Configuration Log, Date / Time Log, Prior Faults Log, Reset Log, and Signal Sequence Log. This data is useful in troubleshooting and provides an accurate historical record of cabinet operation.

There are two ways to view the data stored in these logs.

1. Select Logs.

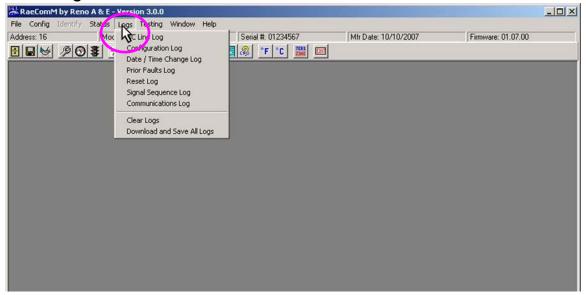

Then scroll down and click on the log to view. The selection for the Prior Faults Log is shown below.

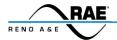

## AN-002

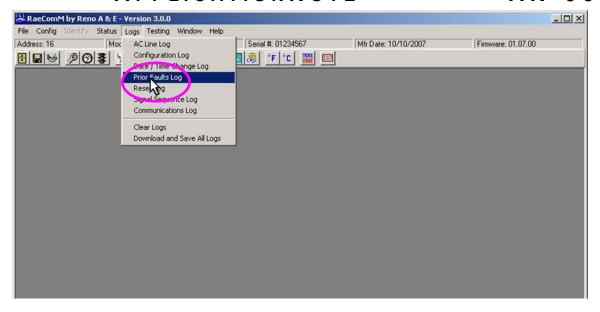

The selected log will be displayed.

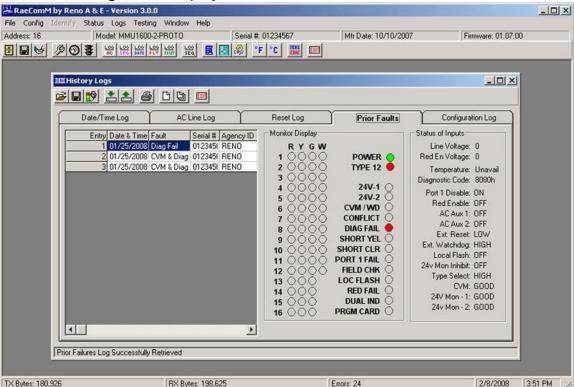

2. Click on the button corresponding to the log to view. The selection for the AC LineLog is shown below.

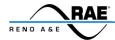

## AN-002

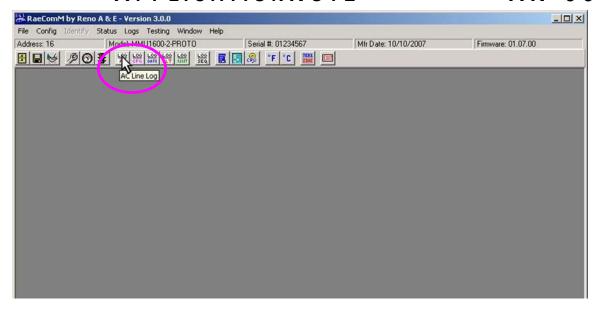

The selected log will be displayed.

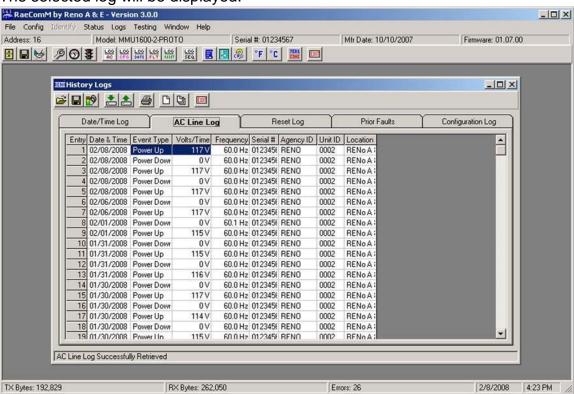

#### Saving Event Logs

To save an event log file to the RaeComM database in Microsoft<sup>©</sup> Access format, open the appropriate log and click on the **Save Current Log Data** button. The Prior Faults Log is shown below.

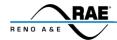

## AN-002

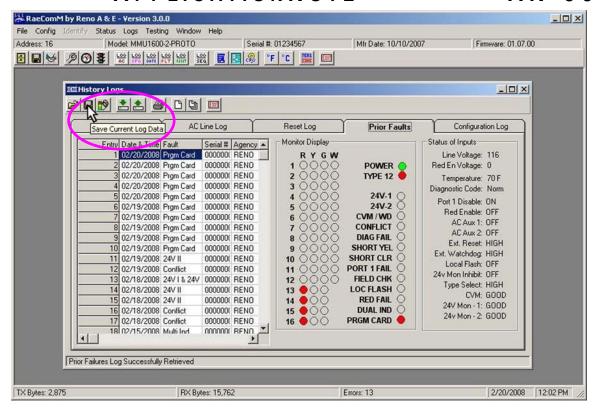

#### Click on the **OK** button to continue.

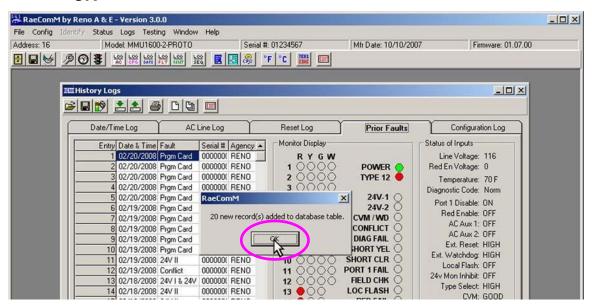

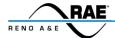

AN-002

## **Exporting and Importing Event Logs**

In some instances, it may be helpful to view one or more event log files sent from other locations or to create files that can be sent to other locations. An example might be creating a file to send to Reno A&E Technical Support if a monitor problem is encountered. The data contained in the file can be useful in troubleshooting the problem. The RaeComM software can be used to create the file, which will be in a format that can be electronically sent via E-mail or saved to a CD or other type of media.

The files can be identified by the file extension. AC Line Log files have *.lgl* extensions, Configuration Log files have *.lgc* extensions, Date / Time Log files have *.lgd* extensions, Prior Faults Log files have *.lgf* extensions, Reset Log files have *.lgr* extensions, and Signal Sequence Log files have *.lgs* extensions. The data contained in the files can is useful in troubleshooting and provides an accurate historical record of cabinet operation.

To create an event log file, open the appropriate log and click on the *Export a Log* button. The AC Line Log is shown below.

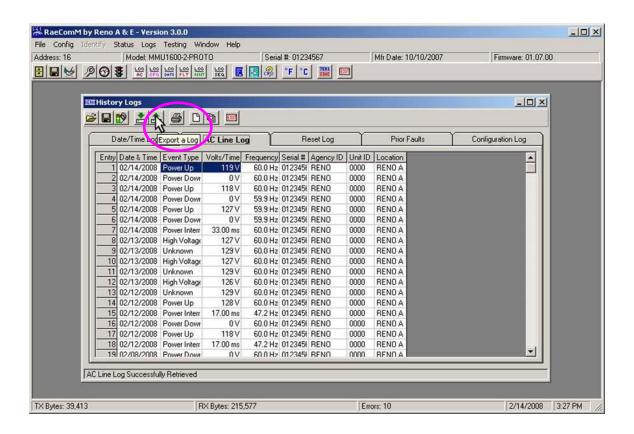

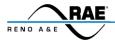

## AN-002

A window labeled *Export Log As...* will open. Select the location to save the file (in this example, a folder named *RaeComM Files*) and enter a file name (in this example *AC Line Log 02-14-08*). Click the *Save* button to save the file.

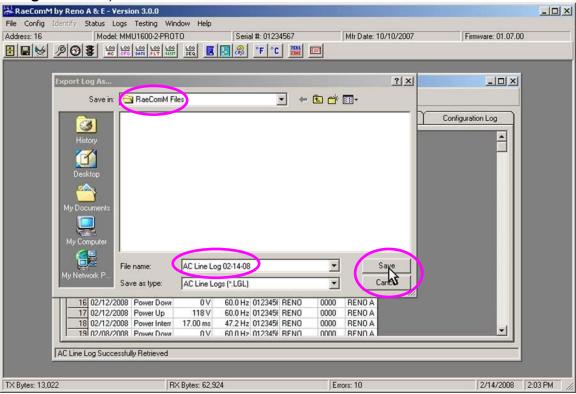

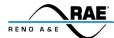

#### AN-002

To view an event log file, open the any log of the same type and click on the *Import a Log* button. The Configuration Log is shown below.

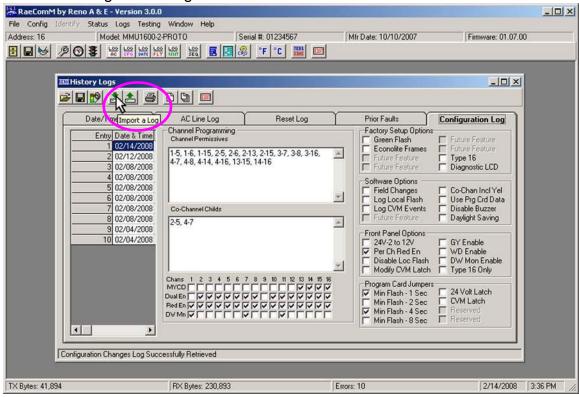

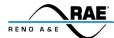

## AN-002

A window labeled *Import Log* will open. Select the file to open (in this example, a file named *Prior Faults Log 02-14-08* in a folder named *RaeComM Files*). Click the *Open* button to view the file.

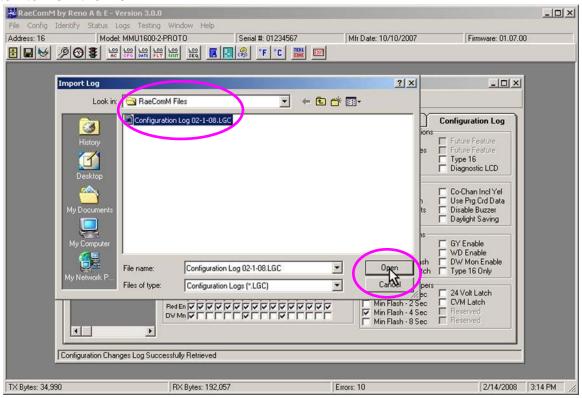

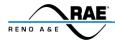

AN-002

The file selected is shown below.

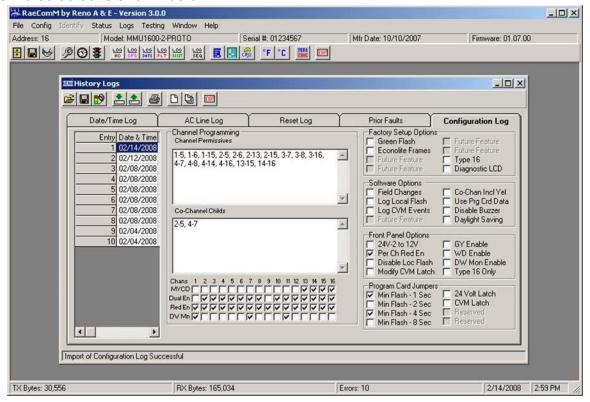